## Quick Reminders

- Four Digit Extensions: Remember your extensions are now 4 digits, you newly assigned extension will incorporate your old 3 digit extension for the last 3 digits.
- Speed Dial: On the first page of your phone's screen there is a button for speed dial. Press this button and then enter any speed dial number as usual and you'll be connected.

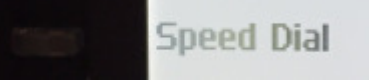

## **Commonly Used Buttons**

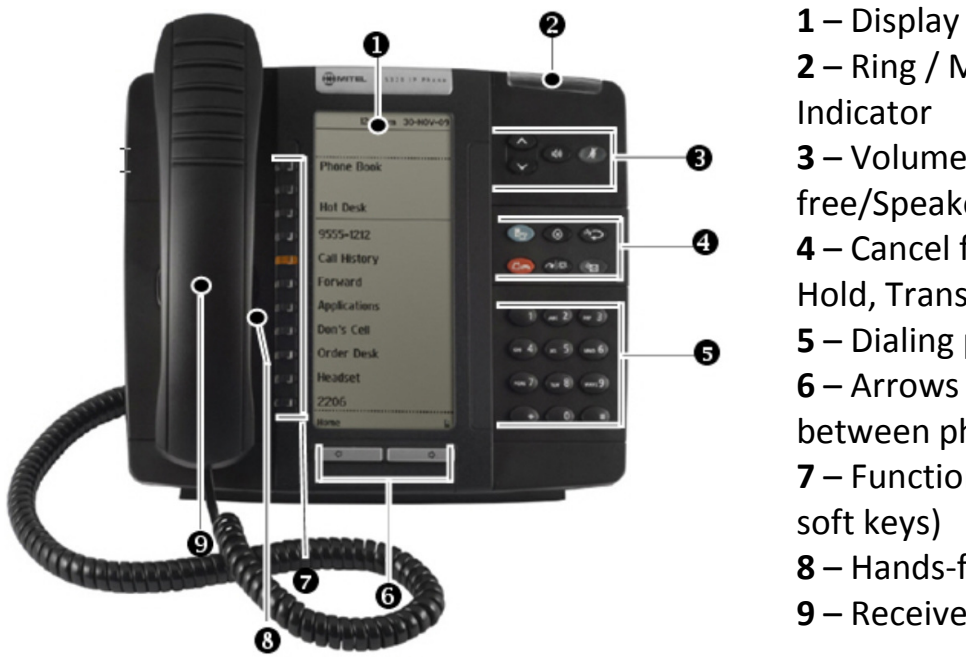

 – Ring / Message – Volume, Handsfree/Speaker, Mute – Cancel function, Redial, Hold, Transfer, Voice Mail – Dialing pad – Arrows to move between phone screens – Function keys (called – Hands-free speaker

9 – Receiver

Line Key: This is a line key, each set has two. It is lit up when active. Flashing when call is incoming on the line. Fast flashing when you put a line on hold. To answer a call lift the receiver or press the line with the headset

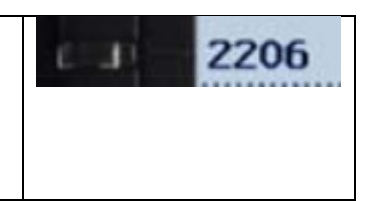

TravelEdge

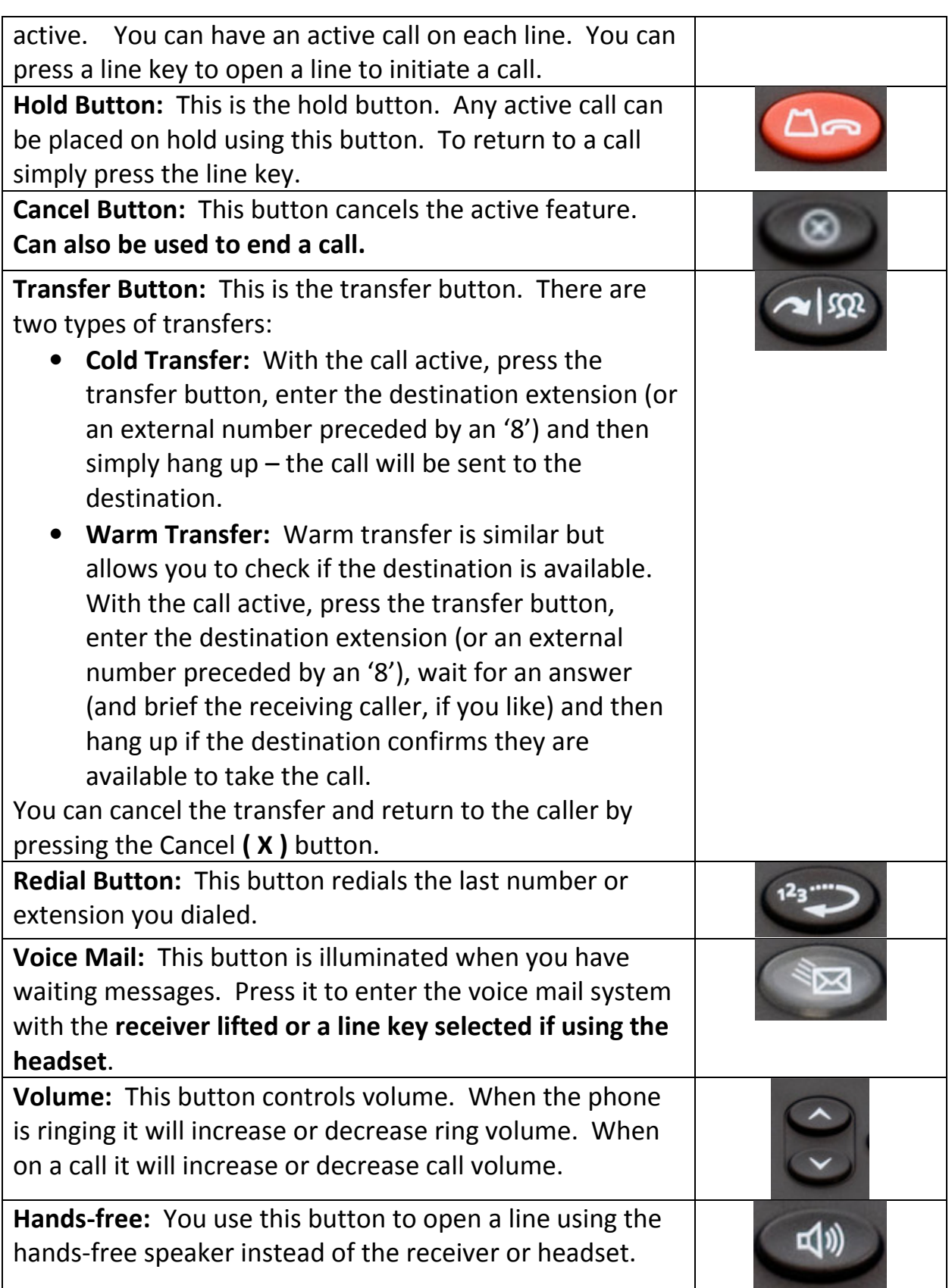

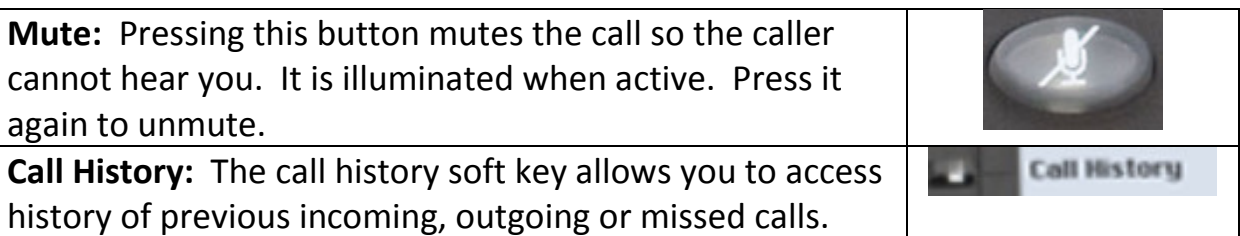

## **Collecting Voice Mail**

#### From outside the office:

- Dial the back-door number assigned by IT
- When you hear the auto-attendant press the "\*" key
- When you hear 'Welcome to the message center...' enter '\*' + your 4 digit extension number (e.g. \*2581)
- You'll be asked for your password which is '1234' by default.
- You'll then be prompted to record your greetings if you have not done so before, if you have done so you will be prompted to review any available messages

#### From a desk phone:

• Simply press the Voice Mail button and you will immediately enter the Voice Mail system

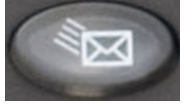

- You will be prompted for your password which by default is '1234'
- You'll then be prompted to record your greetings if you have not done so before, if you have done so you will be prompted to review any available messages

You can also check your messages from the MiCollab desktop application. This is covered in the MiCollab section.

You will also get an email of any messages left on the system. Deleting the email does not clear it in your voice mail so be sure to use one of the methods above to delete messages periodically.

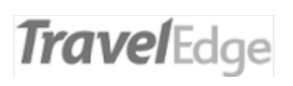

# MiCollab Desktop Application

The MiCollab application allows you to access features like Call History, Chat, Click-to-Call, and Managing your Status. The application can be launched by double clicking the icon. If you don't have the application please contact support for installation.

#### Accessing MiCollab

Double click the icon on your desktop.

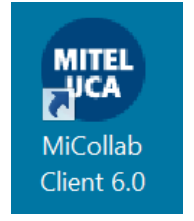

To login enter your login ID which was emailed to you by the system (usually first letter of first name and your last name, e.g. Norm Crooks = ncrooks). Then enter your password, which by default will be 1234.

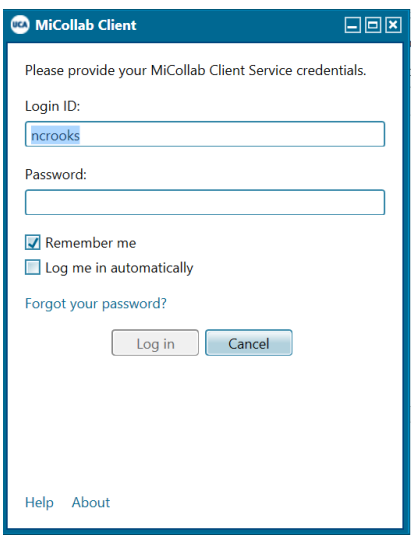

If it is your first time accessing the application you will be prompted to change your password. Pick something easy for you to remember but hard for others to guess. It must be at least 6 letters and/or numbers and can't include your original password or your Login ID.

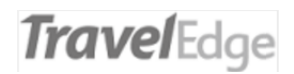

### Accessing your Voice Mail

Once you have accessed the application you can check your Voice Mail.

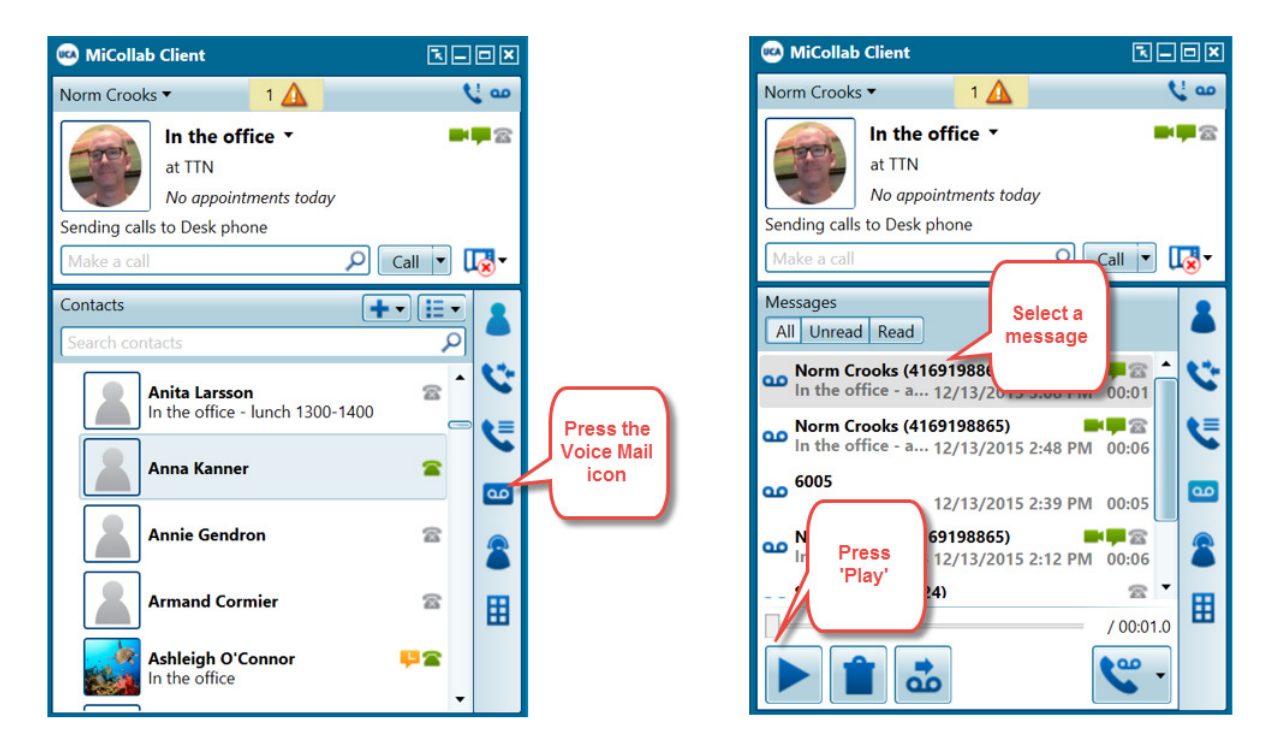

### **Managing Status**

Depending on your current location and availability you may wish to change your status. This is a message that will only appear to individuals internally within the organization.

TravelEdge

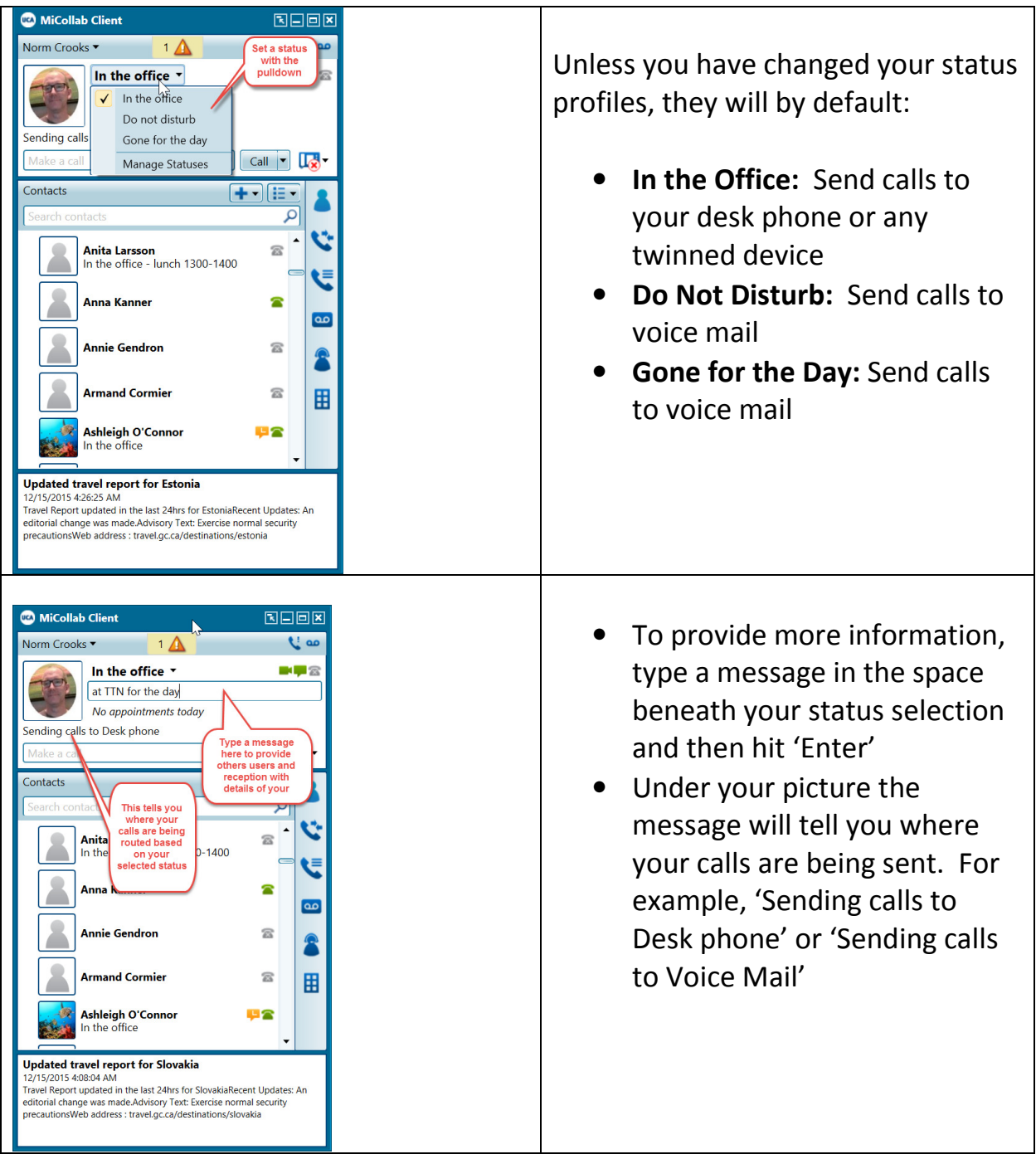

### Using Chat and Click-to-Call

You can chat with your collogues on the phone system.

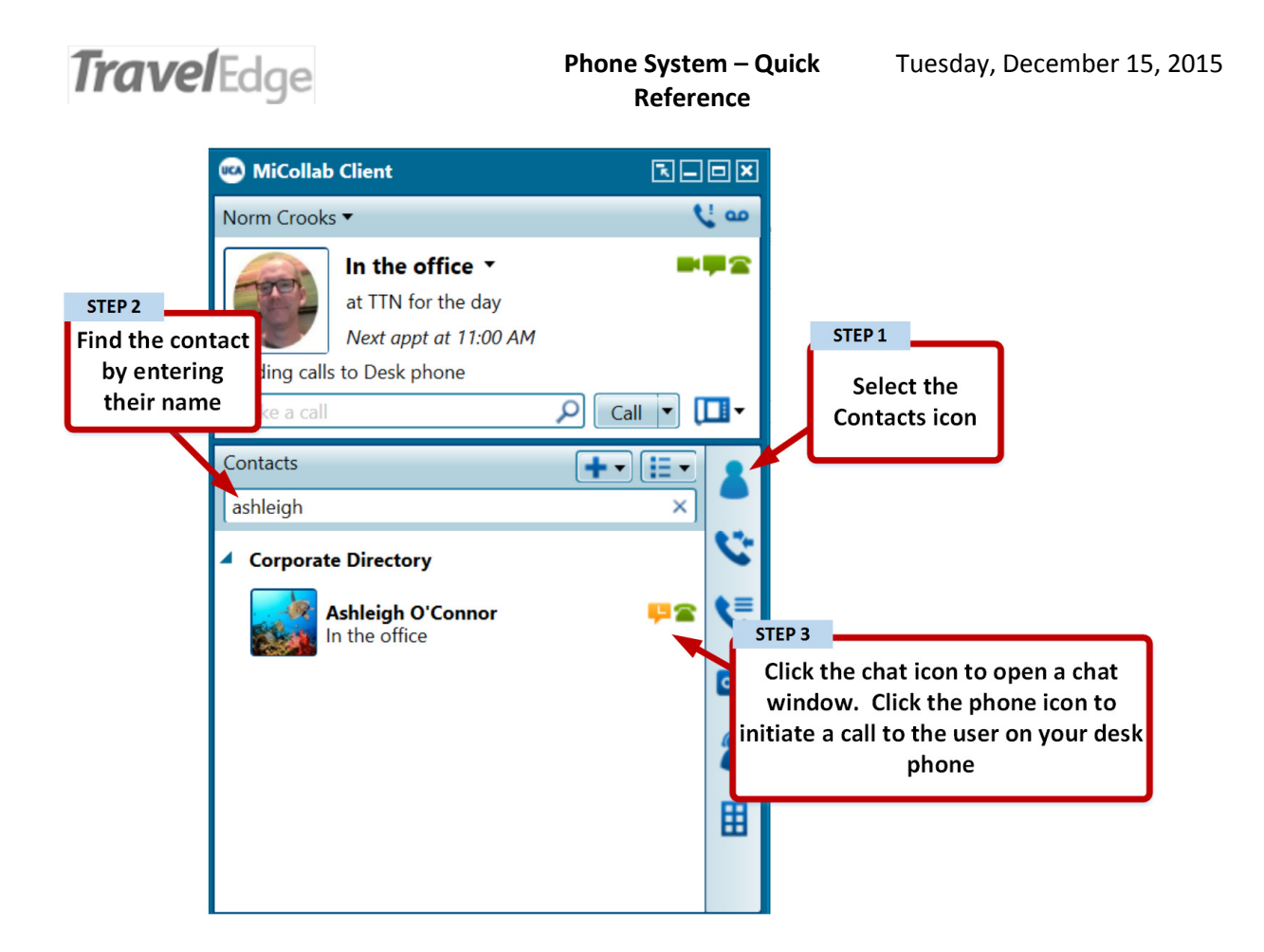

Note when contacting users this way, be sensitive to their status:

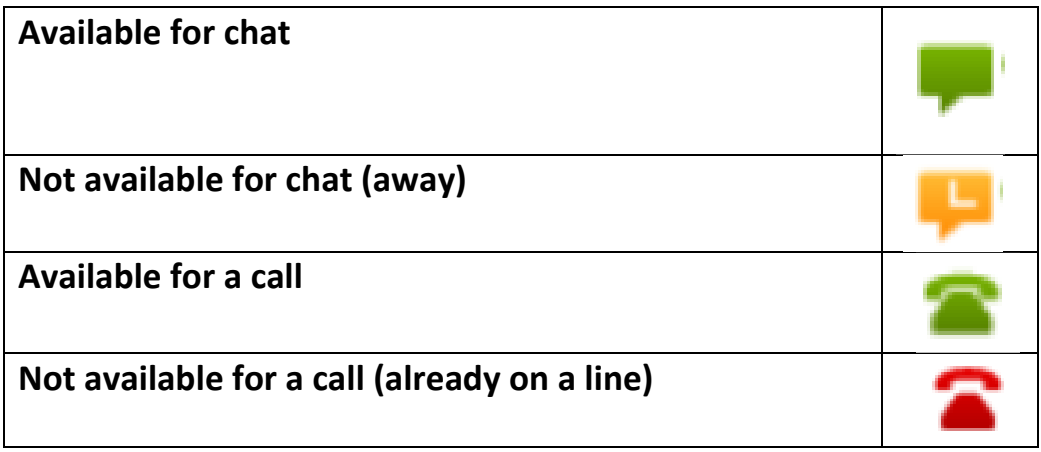